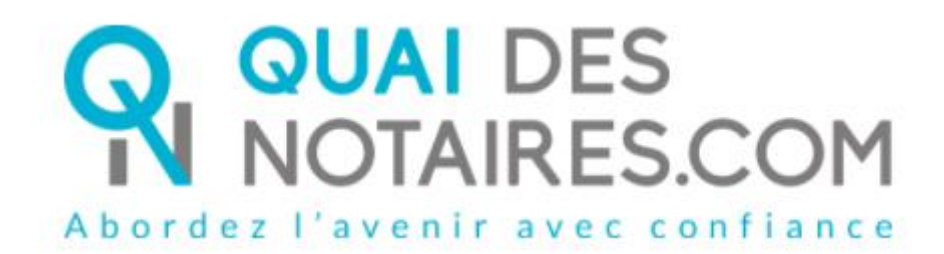

*English version*

Step by step :

I'm preparing my Remote qualified signature eIDAS with identity checking by the notary himself Customer document

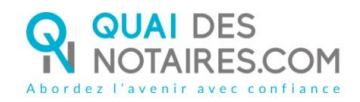

## $\mathbb{C}$  Requirements and set up :

**Important** : before starting the process, **you must have** every requirement listed below :

- A Windows or Mac computer with webcam and microphone or mobile computer with a webcam integrated in
- Web browser Google Chrome set up by default on your computer
- A good connection to the internet network
- A valid identity card or passport
- A mobile phone to get SMS
- Have a personal e-mail address

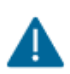

You must have an identity document corresponding to the following ones which are listed on the following link : **[https://support.docusign.com/en/guides/List-of-](https://support.docusign.com/en/guides/List-of-Accepted-ID-Documents-for-DocuSign-ID-Verification-for-AES-QES)[Accepted-ID-Documents-for-DocuSign-ID-Verification-for-AES-QES](https://support.docusign.com/en/guides/List-of-Accepted-ID-Documents-for-DocuSign-ID-Verification-for-AES-QES)**

In order to achieve the qualified signature with identity checking by your notary, please follow the process below :

# $\mathcal{G}_{\mathsf{THE SIGNATURE}}$

Your notary will send to each signatory a document that you have to sign by connecting yourself to the Docusign tool.

## **RECEPTION OF THE DOCUMENT**

You receive, by e-mail, from your notary, a link in order to confirm your consent to the remote qualified signature eIDAS.

After having read **the warning section** on the e-mail, you can **click on** the button **« Je signe le document"**

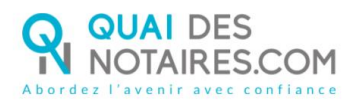

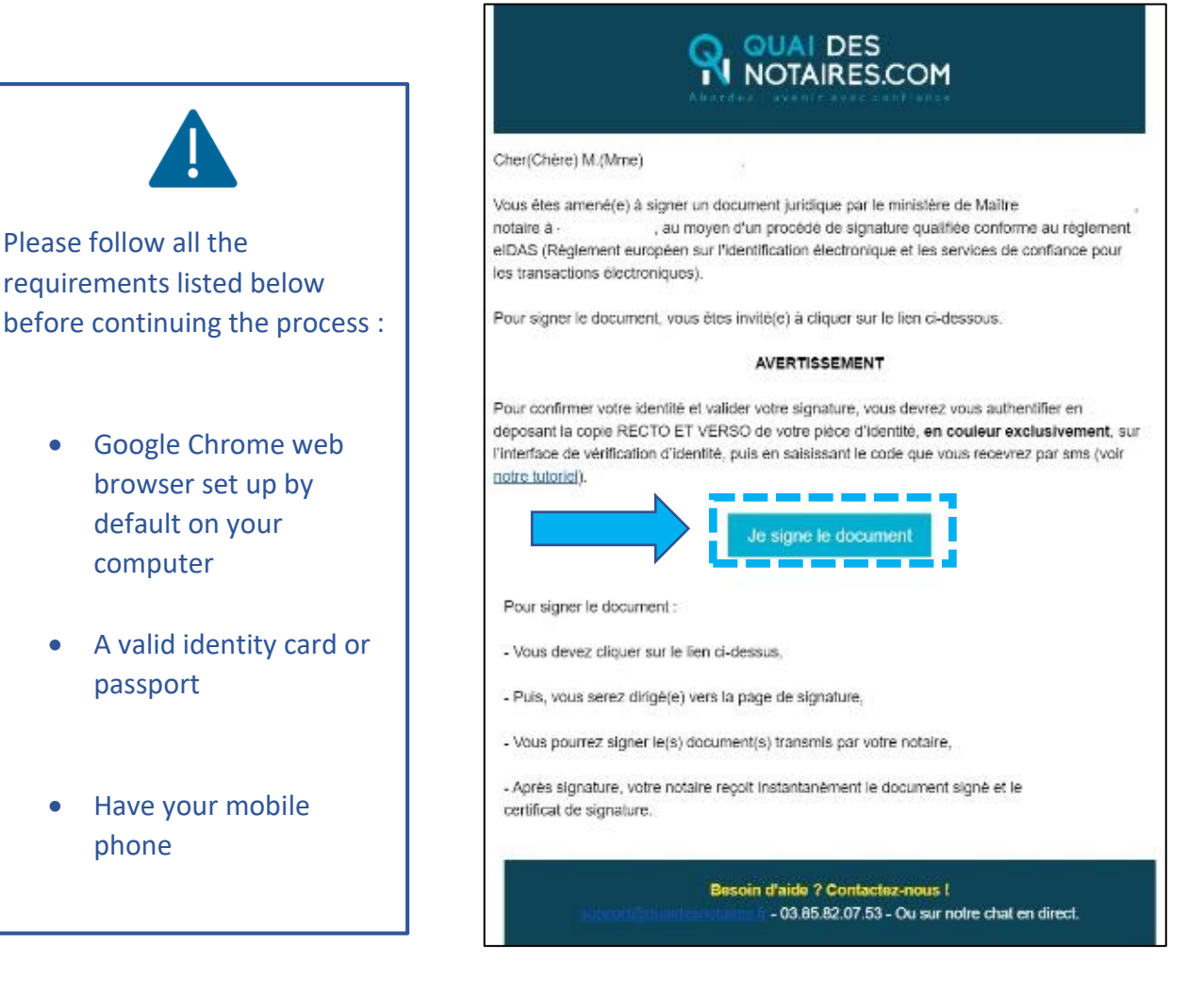

#### 2 **SIGNATURE WITH DOCUSIGN**

The Docusign tool is opened in a new window,

Check the box related to your agreement for signing electronic documents after having read the corresponding file about the collect of your personal data for this process :

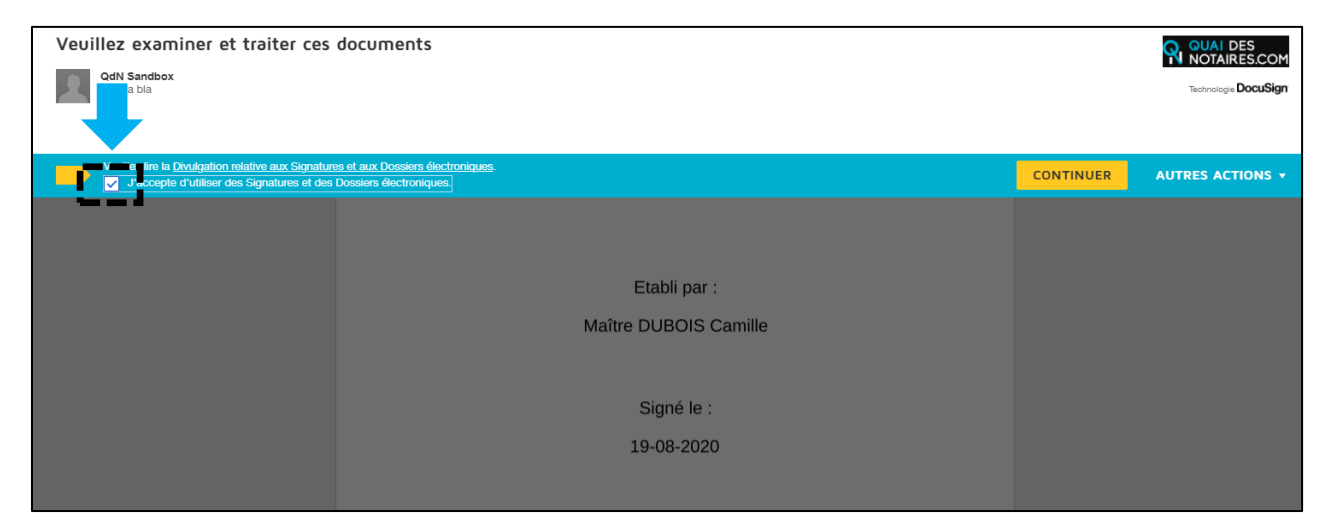

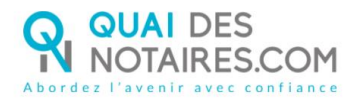

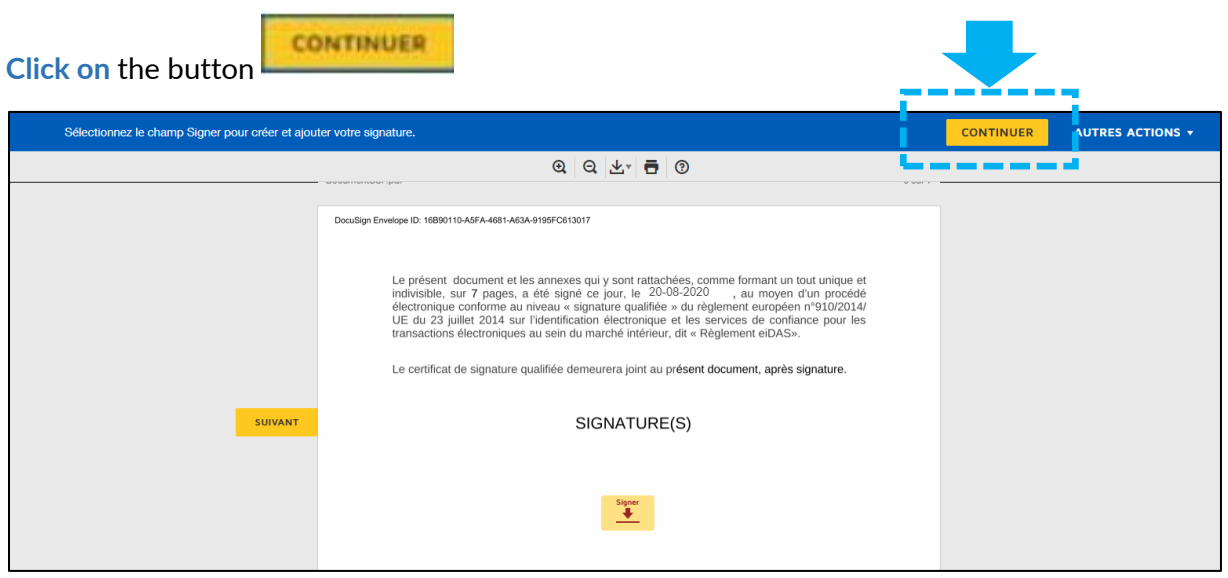

**Click on** the button

COMMENCER

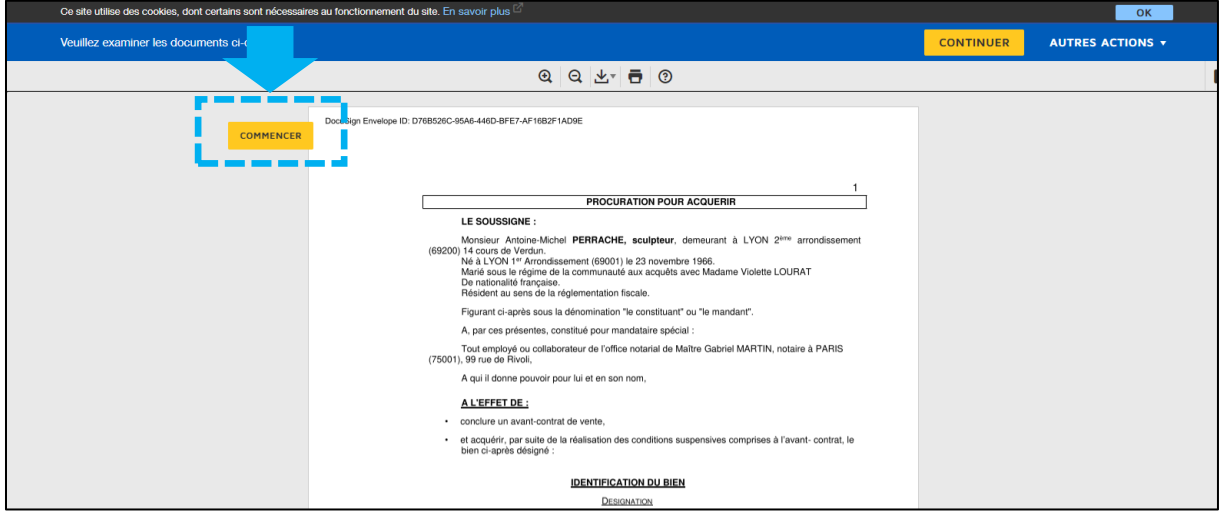

**Click on the button "Signer" :** 

Quai Des Notaires 31102023

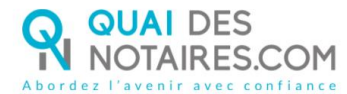

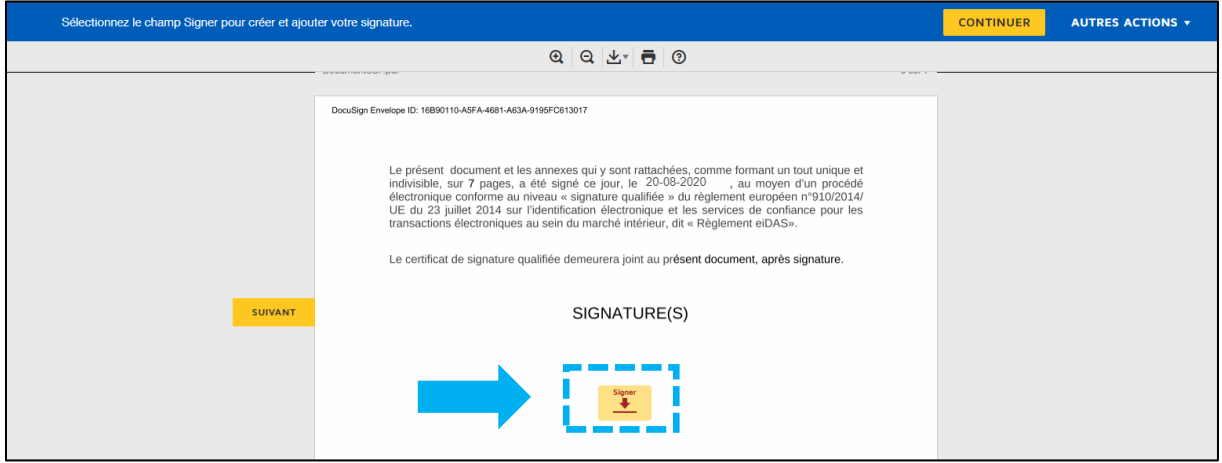

The "Docusign" tool proposes you different signature templates. You will also have to choose between :

- ➢ Either a template with your name and surname already filled
- ➢ Or a signature written by yourself thanks to the mouse of your computer with the tab "Ecrire"

If your signature has already been generated during a last video signature, then it will be automatically implemented.

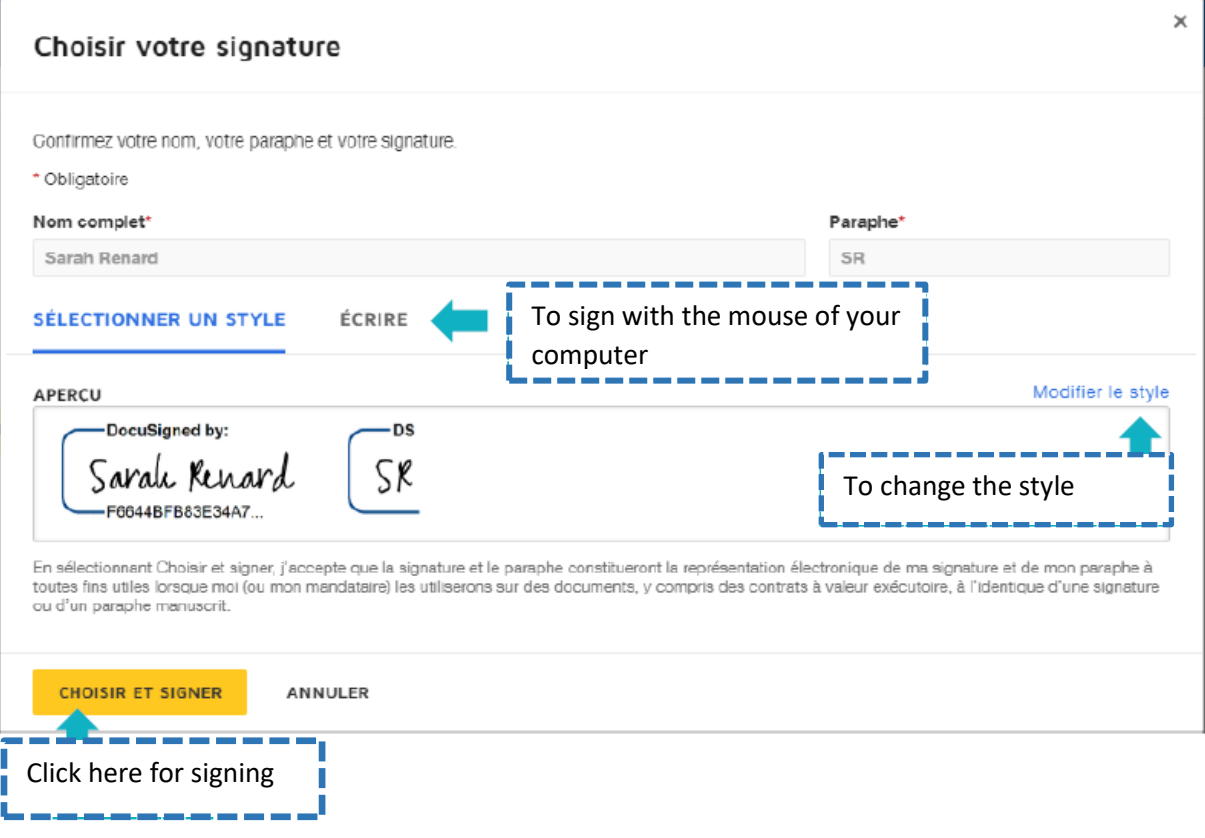

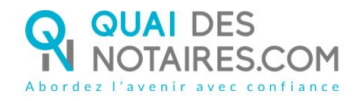

After having selected your signature, click on the button

**CHOISIR ET SIGNER** 

#### € **SENDING OF YOUR IDENTITY DOCUMENT**

To complete your signature, please click on the button "Accepter"

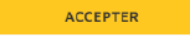

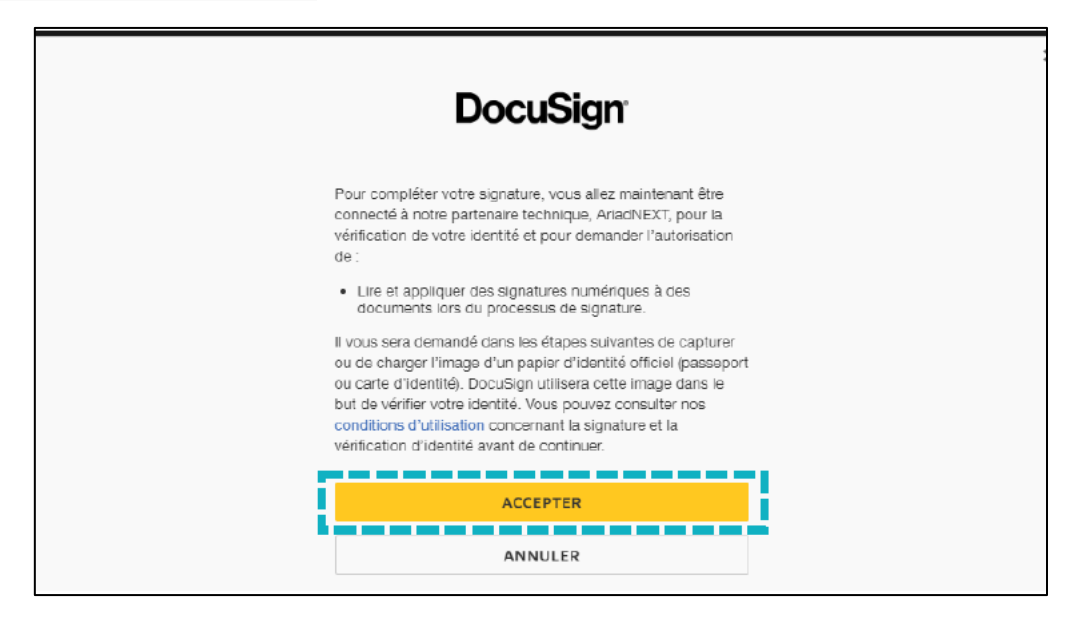

First of all, you must confirm your mobile phone number by clicking on the button "Confirmer"

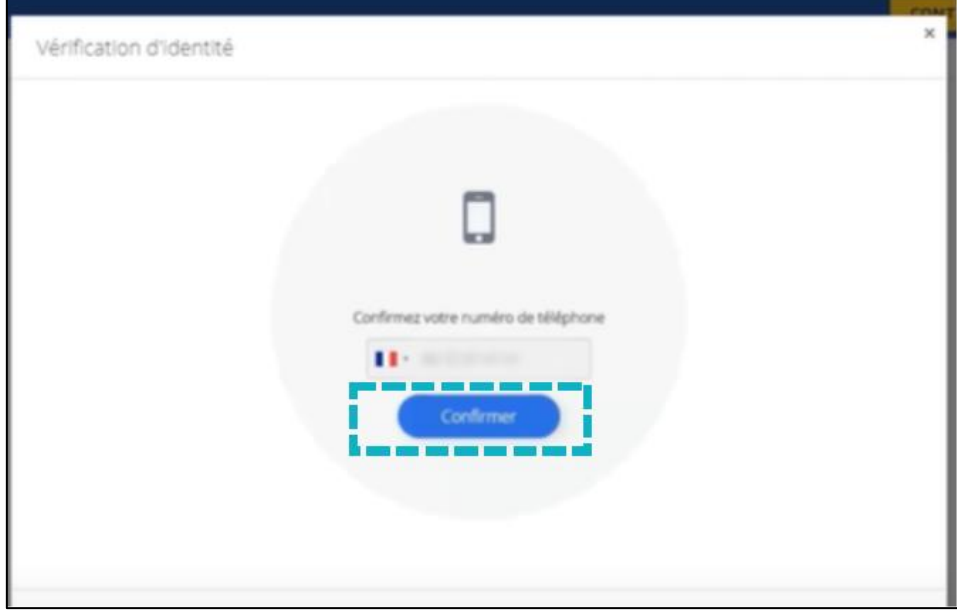

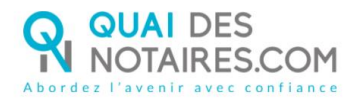

You must introduce an identity document from your computer.

**This document, with both sides, has to be in color, must take 80% of the frame of the document, has to be in PDF or JPEG, must have no light point and must not to be blurred**.

Click on the button "Envoyer les pièces depuis cet appareil » :

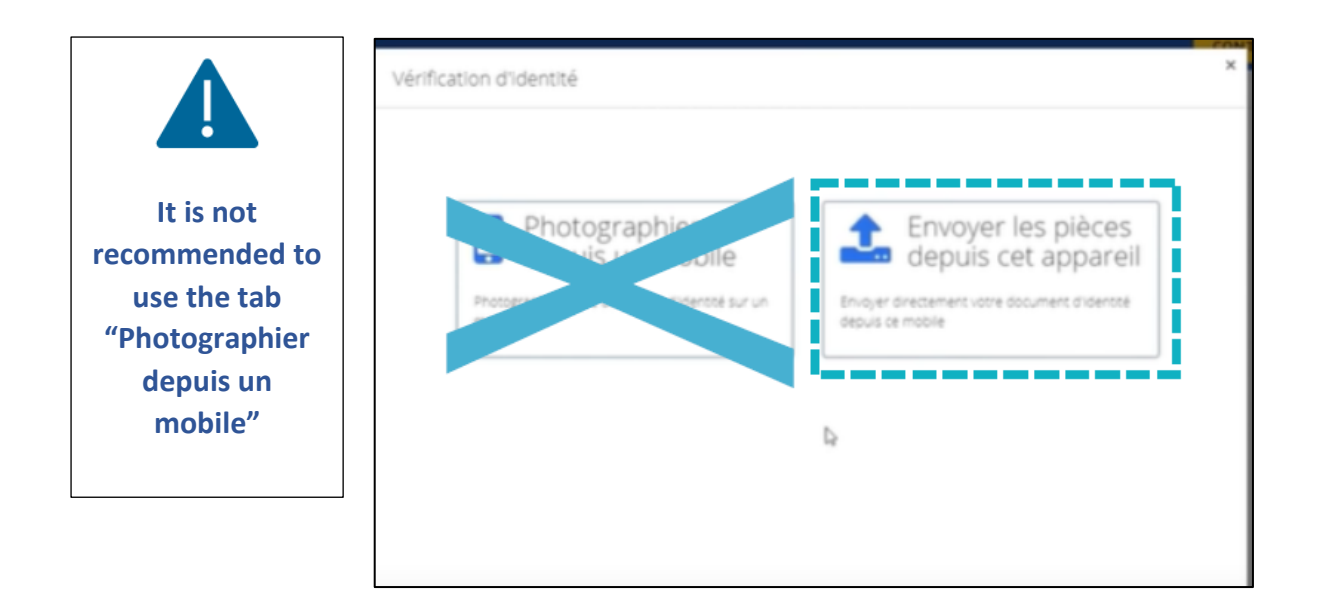

**Click on** the button « Choisir un fichier » :

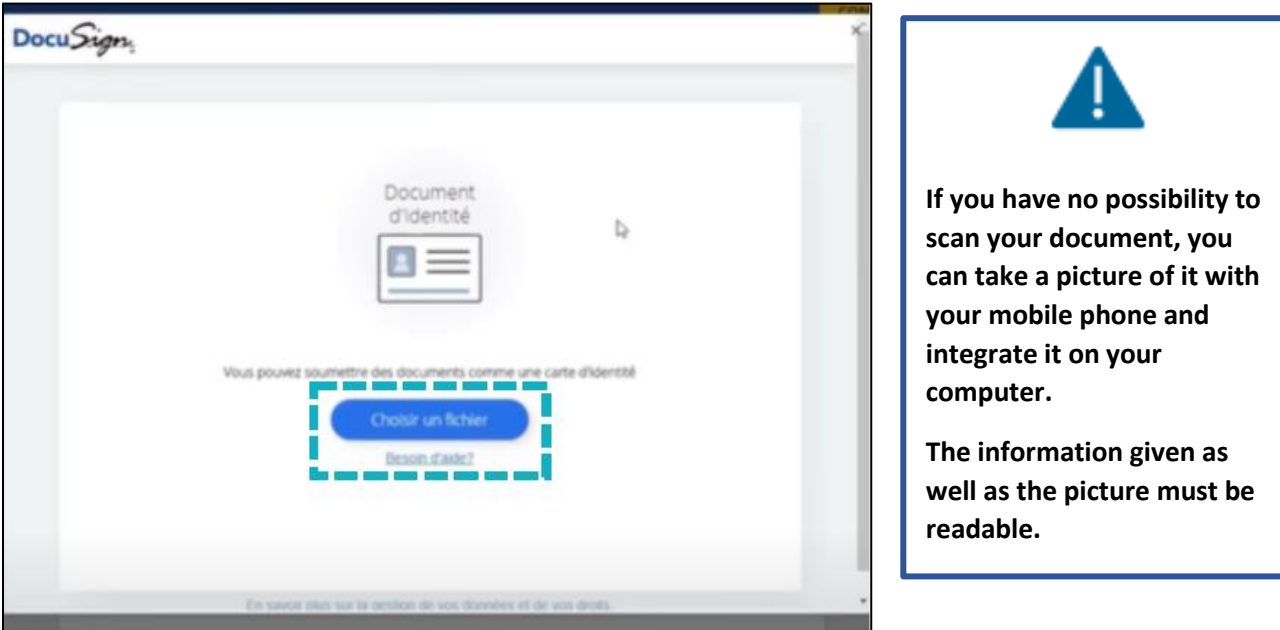

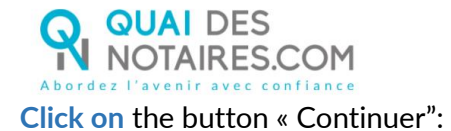

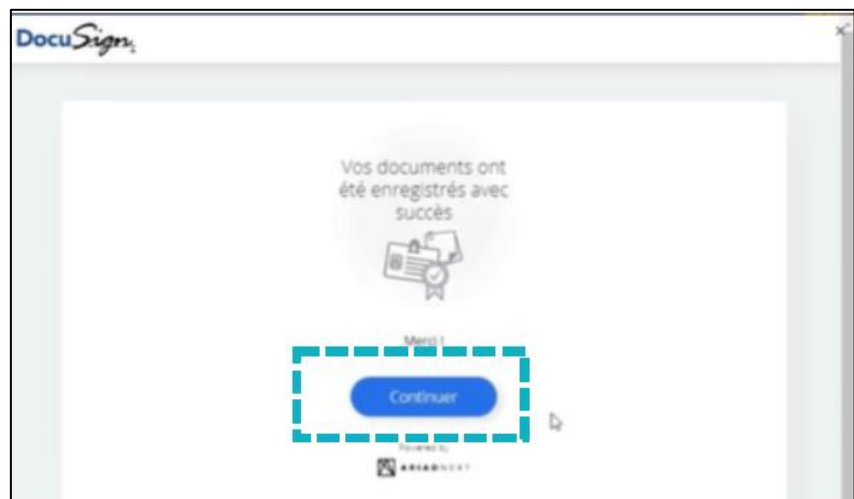

You will receive **a code by SMS on your mobile phone**. When received, **please enter it** in the corresponding box **"Saisissez le code"**.

**After having read the use conditions, check the corresponding box and click on the button** "Signer":

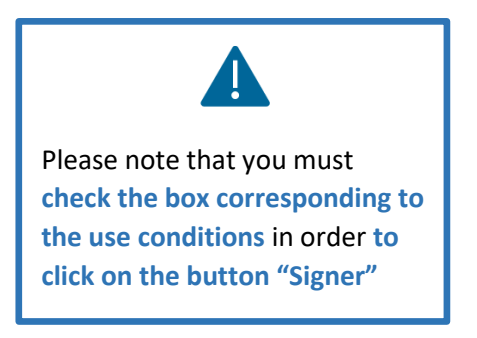

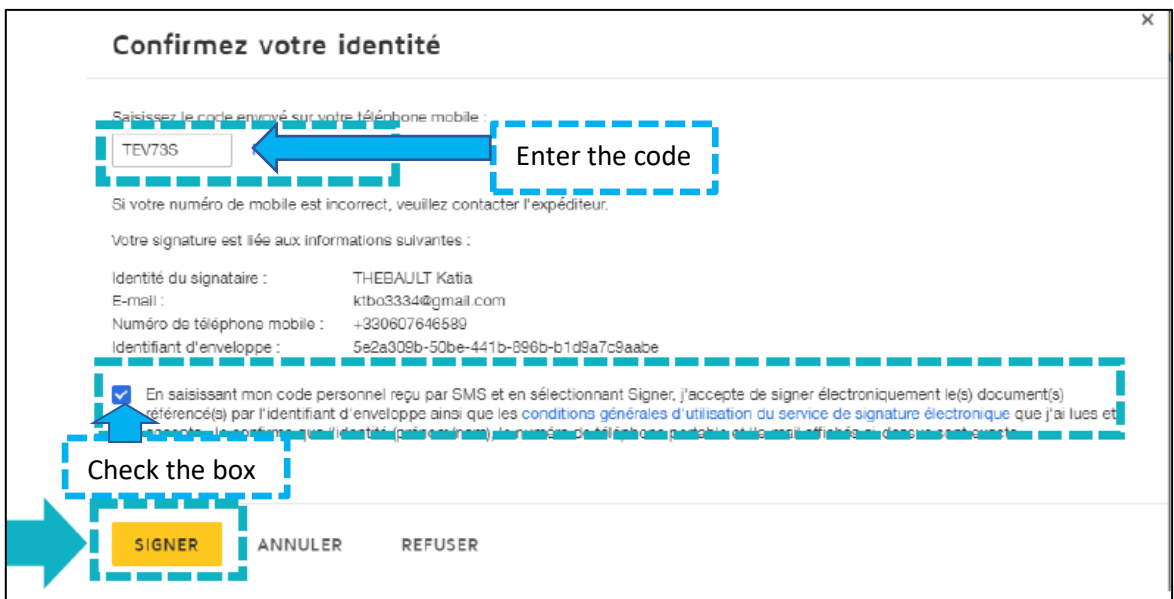

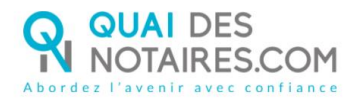

#### When the document is signed, the window below is appearing :

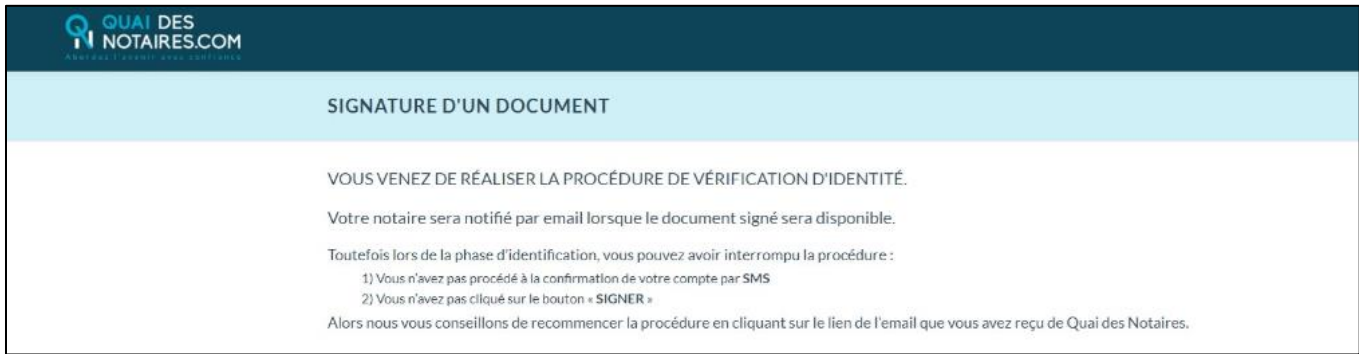

Your notary will receive automatically the document related to the authentic remote electronic act you have just done and the corresponding certificate in his Quai des Notaires account.

### For every further information, the Quai des notaires team stays at your disposal.

*Feel free to contact our support service by chat in using the button from your Quai des notaires account, by e-mail : [support@quaidesnotaires.fr](mailto:support@quaidesnotaires.fr)*